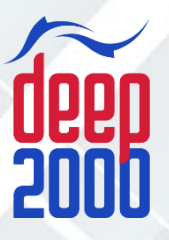

# SIMPLE

# **Инструкция инженера**

## **www.sd.deepsc.ru**

31.05.2018 г.

Интерактивный Сервис Центр. 2018г.

### **Оглавление**

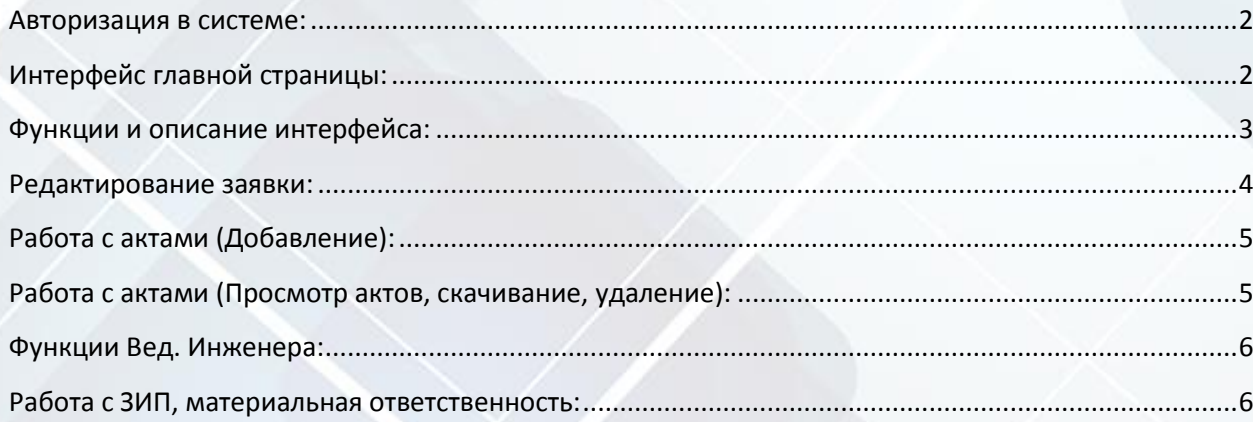

*Внимание: Инструкция предназначена для получения дополнительной справочной информации, изображения могут отличаться от действующего интерфейса системы.*

*Для получения актуальной версии инструкции посетите справочник по адресу www.ss.deepsc.ru*

### <span id="page-2-0"></span>**Авторизация в системе:**

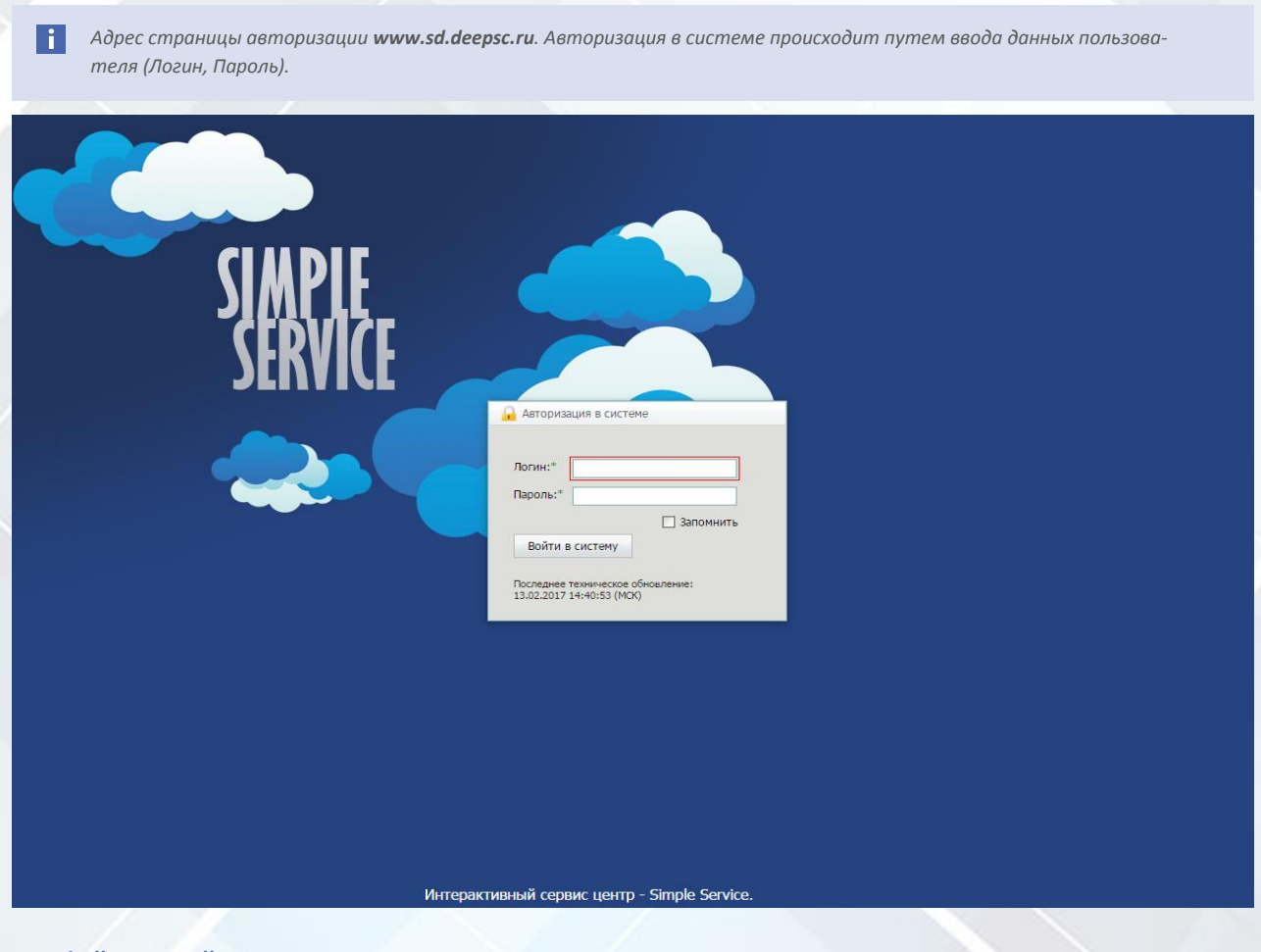

### <span id="page-2-1"></span>**Интерфейс главной страницы:\_\_\_\_\_\_\_\_\_\_\_\_\_\_\_\_\_\_\_\_\_\_\_\_\_\_\_\_\_\_\_\_\_\_\_\_\_\_\_\_\_\_\_\_\_\_\_\_\_\_\_\_\_\_\_\_\_\_\_\_\_\_\_\_\_\_\_\_\_\_\_**

 $\vert \cdot \vert$ *Основной блок отображает таблицу с назначенными на инженера заявками*

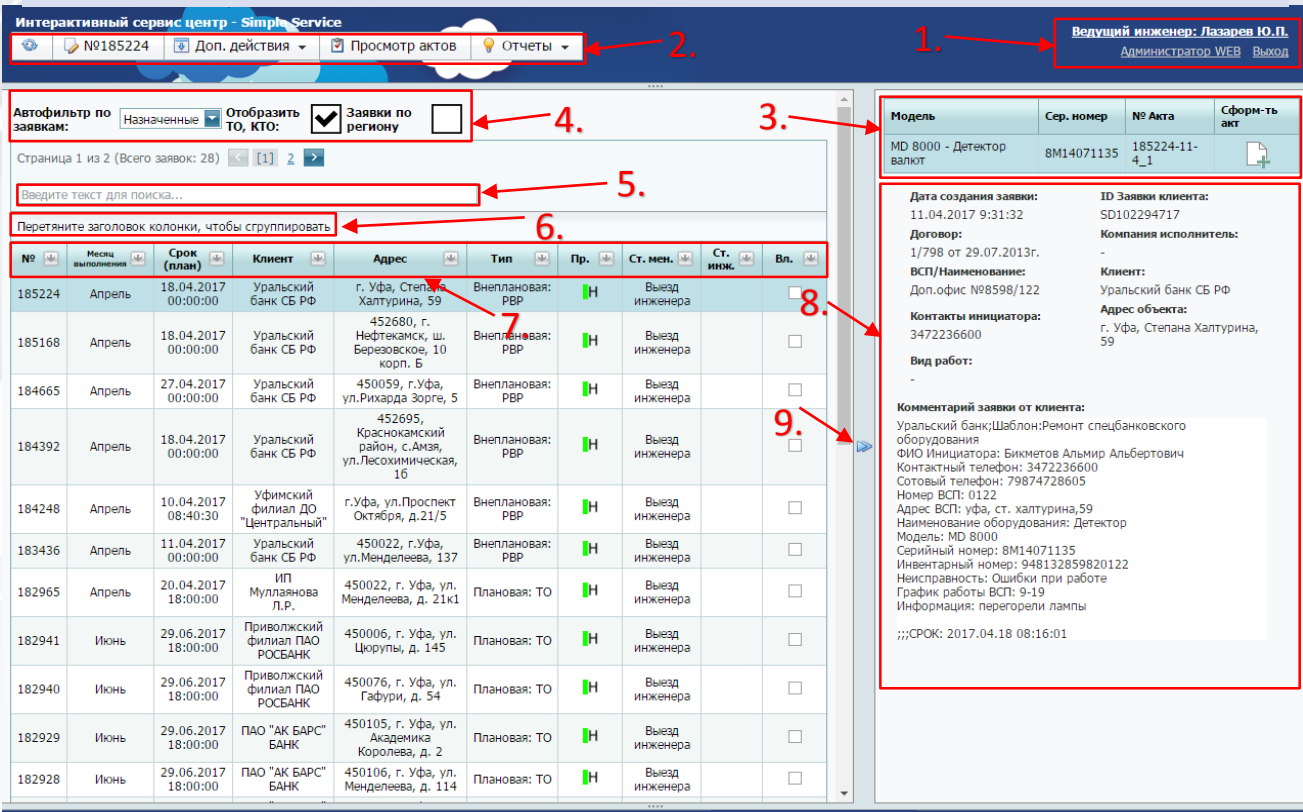

Интерактивный Сервис Центр.

### <span id="page-3-0"></span>**Функции и описание интерфейса:\_\_\_\_\_\_\_\_\_\_\_\_\_\_\_\_\_\_\_\_\_\_\_\_\_\_\_\_\_\_\_\_\_\_\_\_\_\_\_\_\_\_\_\_\_\_\_\_\_\_\_\_\_\_\_\_\_\_\_\_\_\_\_\_\_\_\_\_**

**1.** После успешной авторизацией пользователя в блоке отображается ФИО пользователя и его роль в системе. Вызов функции «Администратор WEB» выводит окно обращения в техподдержку по работе с системой.

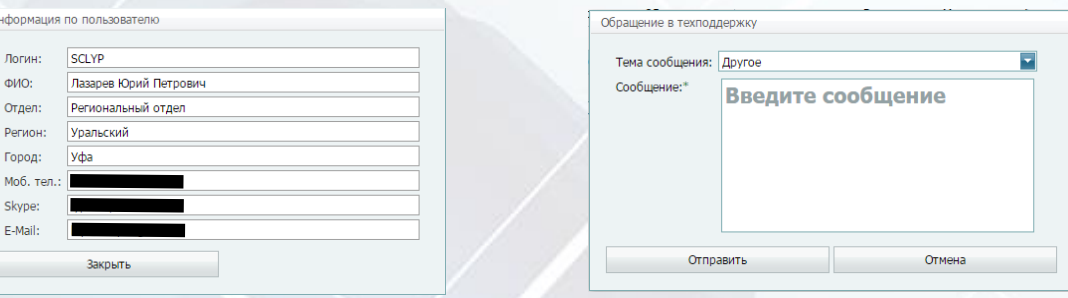

Ответы от техподдержки поступают на указанный при регистрации E-Mail.

*Уточнить или обновить ваш E-mail вы можете у закрепленного за вами менеджера.* 

**2.** Главное меню при работе с заявками содержат функции:

- а. Обновить страницу.
- б. Редактировать выбранную в таблице заявку.

в. Дополнительные функции (Поиск заявок, экспорт в Excel, Назначить инженера, сброс статуса

- «Принято в работу»). г. Просмотр актов по выбранной заявке.
- д. Отчеты.
- е. Органайзер (Документооборот, Работа с ЗИП).
- **3.** Данный блок отображает прикрепленные к заявке оборудования, модель, серийный номер, номер акта и функцию автоматического формирования акта.

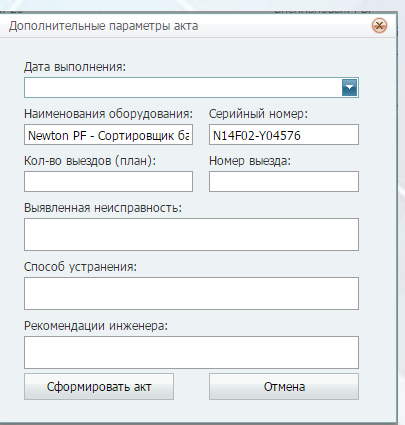

- **4.** Автофильтр по заявкам по умолчанию отображает не выполненные «Назначенные» на пользователя заявки. Сменить автофильтр и отобразить заявки можно на «Выполненные заявки» и «Все заявки». Так же отобразить или скрыть заявки на ТО, КТО и все заявки по региону в котором зарегистрирован пользователь.
- **5.** Поле для поиска заявок по набранному тексту.
- **6.** Данный блок отвечает за группировку по выбранным колонкам таблицы, чтобы включить группировку по колонке выберите колонку и тяните её в этот блок. (Ниже показан пример группировки по типу заявки).

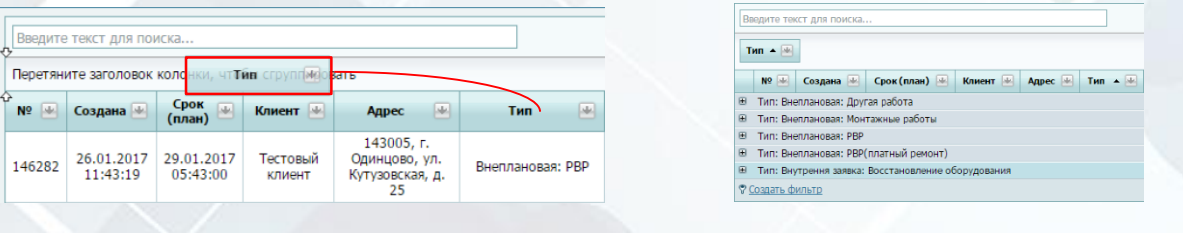

l i l *Чтобы снять группировку и вернуть таблицу в исходный вид перетяните выбранные колонки обратно.*

**7.** По заголовкам колонок в таблице можно сменить порядок расположения (перетяните в удобный для вас порядок). Так же можно использовать фильтр для отображения выбранных данных пример ниже.

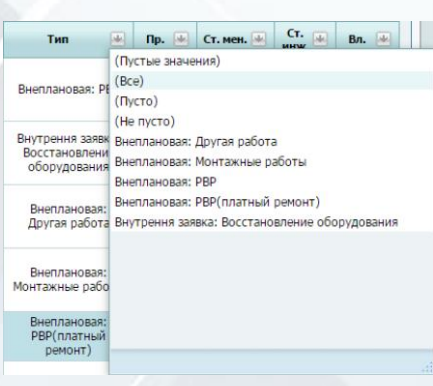

- *В случае использования фильтра по колонкам система отображает по какой колонке использован фильтр меняя цвет стрелки . Снять фильтр по всем колонкам можно нажав кнопку «Очистить» внизу таблицы.*
	- **8.** Информационный блок отображает подробные данные по выбранной заявке (Описание неисправности, договор, компанию исполнителя, комментарии участвующих в заявке пользователей и.т.д.).
	- **9.** Кнопка «Отобразить\скрыть» информационный блок, удобно использовать при работе с таблице по фильтру или группировке.

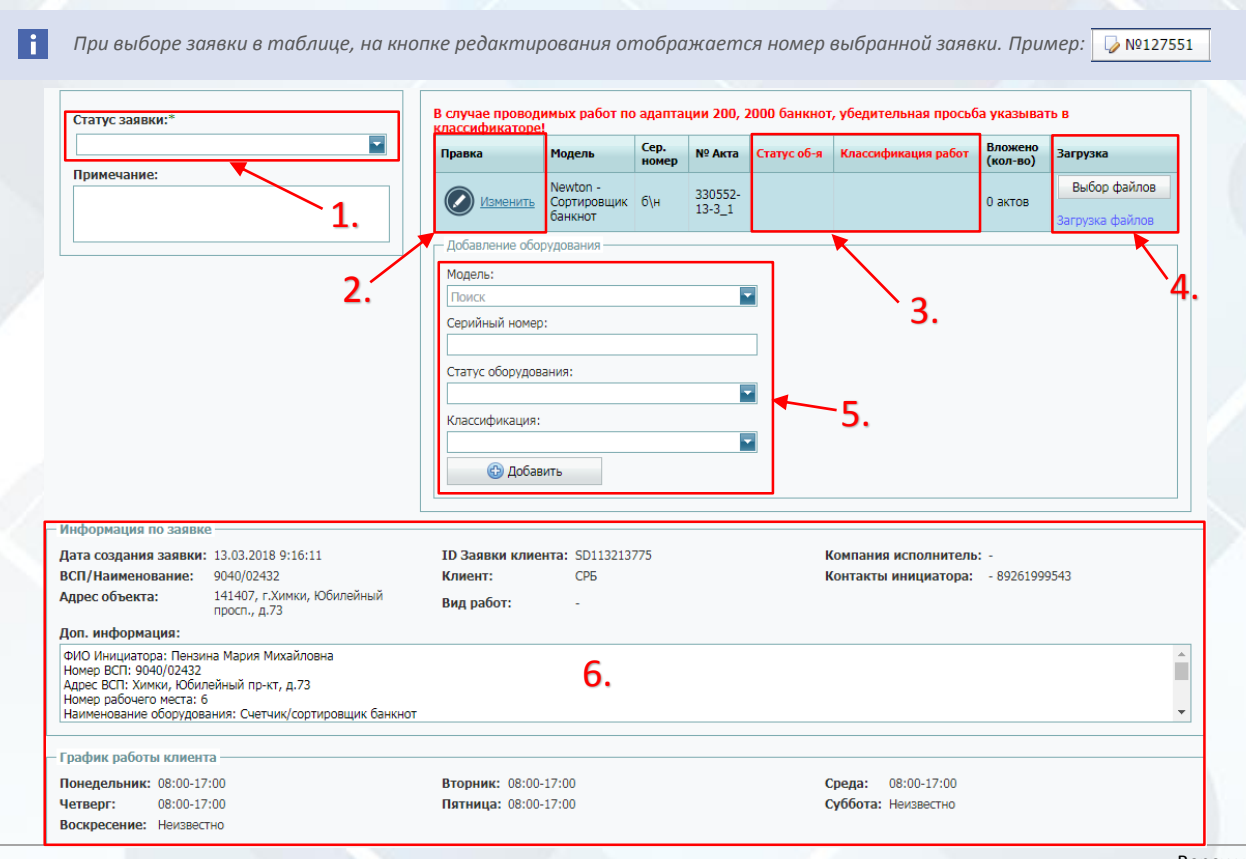

### <span id="page-4-0"></span>**Редактирование заявки:\_\_\_\_\_\_\_\_\_\_\_\_\_\_\_\_\_\_\_\_\_\_\_\_\_\_\_\_\_\_\_\_\_\_\_\_\_\_\_\_\_\_\_\_\_\_\_\_\_\_\_\_\_\_\_\_\_\_\_\_\_\_\_\_\_\_\_\_\_\_\_\_\_\_\_**

- **1.** При редактировании заявки пользователю представляется возможность выбрать четыре статуса:
	- а. «Принято в работу» статус выставляется на момент начало действий с заявкой.
	- б. «Выполнено» статус выставляется после выполнения работ по заявке.
		- Внимание! Для успешного закрытия заявки выставите статусы оборудования и классификацию выполненных работ по каждому оборудованию - кнопка «Изменить» см. пункт 2., выставленные статусы отображаются в колонке «Статус оборудования» см. пункт 3.
	- в. «Решено по телефону» статус выставляется в случаях когда положительный результат выполнения был достигнут решением по телефону.
	- г. «Пауза» статус выставляется в случаях когда выполнение заявки откладывается по не зависящим от исполнителя обстоятельств.
- **2.** Кнопка обработки прикреплённого оборудования к заявке, нажав кнопка обработать у вас есть возможность править серийный номер оборудования, также выставить статус оборудования и классификатор.
- **3.** Колонка отображает статус оборудования и классификацию выполненных по оборудованию работ.
- **4.** Кнопка добавления актов к единице оборудования, акты закрепляются за каждым оборудованием отдельно.
- **5.** Функция добавления оборудования к заявке. При добавлении внимательно проверьте модель и серийный номер, а также выберите статус и классификатор для добавляемого оборудования.
- **6.** Информационный блок, представляет более развернутую информацию по заявке, а так же дает возможность еще раз проверить корректность редактируемой заявки.

### <span id="page-5-0"></span>**Работа с актами (Добавление):\_\_\_\_\_\_\_\_\_\_\_\_\_\_\_\_\_\_\_\_\_\_\_\_\_\_\_\_\_\_\_\_\_\_\_\_\_\_\_\_\_\_\_\_\_\_\_\_\_\_\_\_\_\_\_\_\_\_\_\_\_\_\_\_\_\_\_\_\_\_\_**

H *Акт к заявке можно также прикрепить после выполнения заявки, просто выберите в автофильтре «Выполненные» найдите свою заявку, нажмите редактировать, затем добавляйте акт к оборудованию см. пункт 4*

Акт добавляется путем редактирования заявки в основной таблицы, в окне редактирования заявки имеется блок закрепленного за заявкой оборудования. В это блоке имеется кнопка добавления акта к единице оборудования.

.<br>Загрузка Выбор файлов

### <span id="page-5-1"></span>Работа с актами (Просмотр актов, скачивание, удаление):

Посмотреть, скачать или удалить вложенные акты по заявке можно нажав кнопу «Просмотр актов».

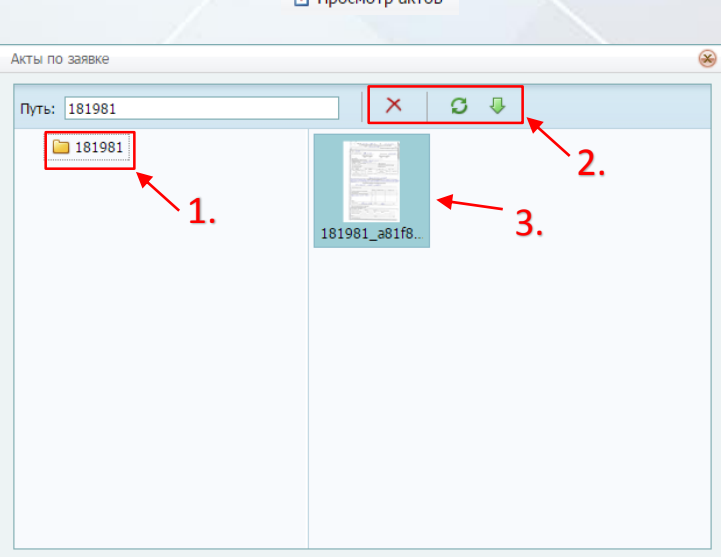

- **1.** Номер заявки.
- **2.** Действия с выделенным актом (удалить, обновить, скачать).
- **3.** Вложенный акт к заявке, двойной клик «открыть в новом окне».

### <span id="page-6-0"></span>**Функции Вед. Инженера:\_\_\_\_\_\_\_\_\_\_\_\_\_\_\_\_\_\_\_\_\_\_\_\_\_\_\_\_\_\_\_\_\_\_\_\_\_\_\_\_\_\_\_\_\_\_\_\_\_\_\_\_\_\_\_\_\_\_\_\_\_\_\_\_\_\_\_\_\_\_\_\_\_\_\_**

У ведущего инженера имеется возможность назначать и переназначать заявки на других инженеров своего региона. Кнопка смены исполнителя находится в главном меня в пункте «Доп. действия».

### <span id="page-6-1"></span>Работа с ЗИП, материальная ответственность:

### **Общий вид главной таблицы при работе с ЗИП:**

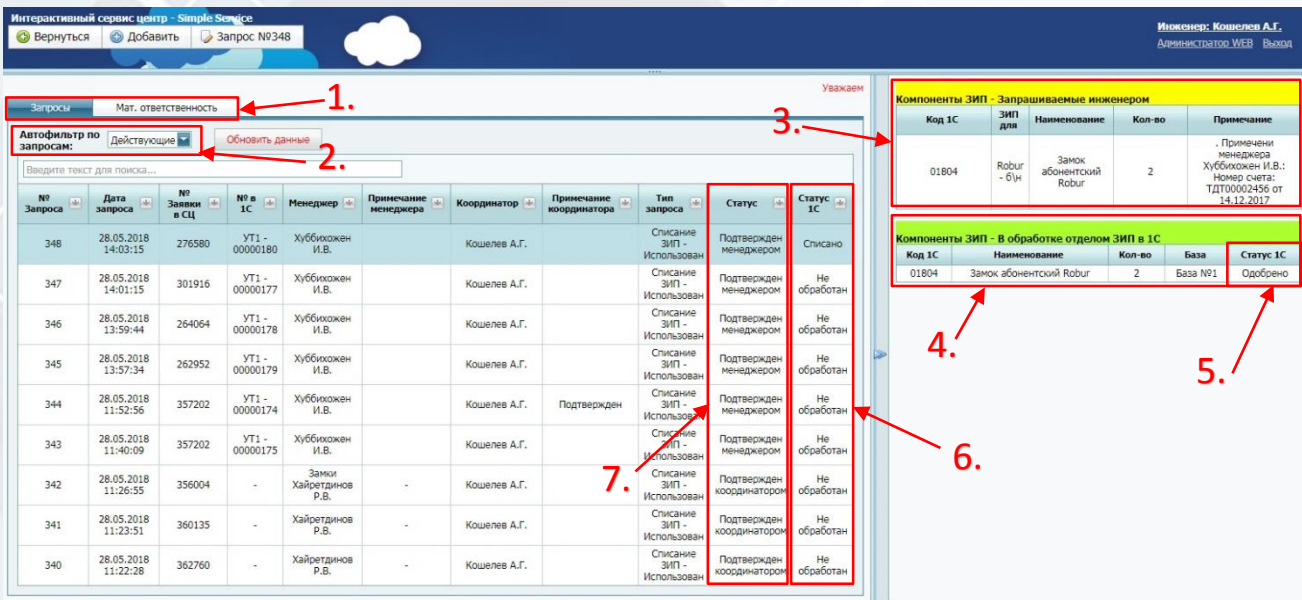

- 1. «Запросы» вывод таблицы с данными запросов инженера. «Мат. ответственность» вывод таблицы с данными материальной ответственности инженера.
- 2. Автофильтр, возможность отображать действующие запросы или завершенные.
- 3. Компоненты ЗИП запрашиваемые инженером, данный блок отображает список ЗИП на пополнение или списание.
- 4. Блок отображает согласованные данные из 1С (наименование, статус, код 1С, количество).
- 5. Данная колонка отображает статус каждого наименования ЗИП в системе 1C
- 6. Данная колонка отображает общий статус запроса в системе 1C.
- 7. Данная колонка отображает общий статус запроса в системе Simple Service.

### **Материальная ответственность:**

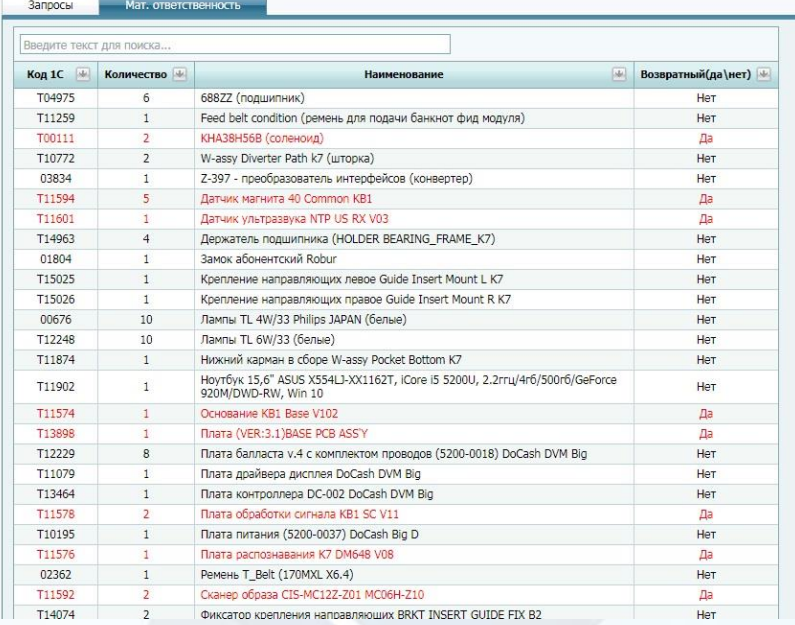

Вкладка «Мат. ответственность» отображает всю материальную ответственность оформленную на инженера. Колонки «**Код 1С** - наименования ЗИП в системе 1С, **Количество** - количество ЗИП на инженере, **Наименование** – наименование номенклатуры в системе 1С, **Возвратный(да\нет)** – данная колонка отображает данные о возвратном ЗИПе в сервис центр после его замены.

### **Типы запросов при работе с ЗИП:**

- 1. Пополнение ЗИП
- 2. Списание ЗИП –Использован

### **Пополнение ЗИП:**

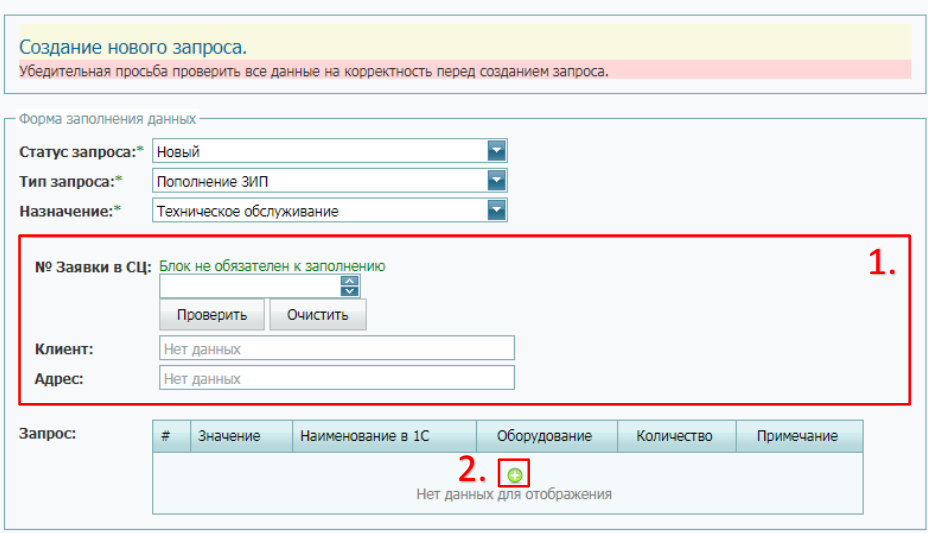

Используя тип запроса «Пополнение ЗИП» информационный блок заявки в системе Simple Service не обязателен к заполнению Блок 1., заполняется в том случае если пополнение ЗИП конкретизируется к определенной заявке.

При выборе типа запроса «Пополнение ЗИП», добавление ЗИП происходит нажатием на кнопку «+» Блок 2., нужно выбрать тип поиска в 1С (Код 1С, Артикул), указать точное наименование в системе 1С используя **кириллическую раскладку** при наборе текста, выбрать оборудование, количество и указать примечание.

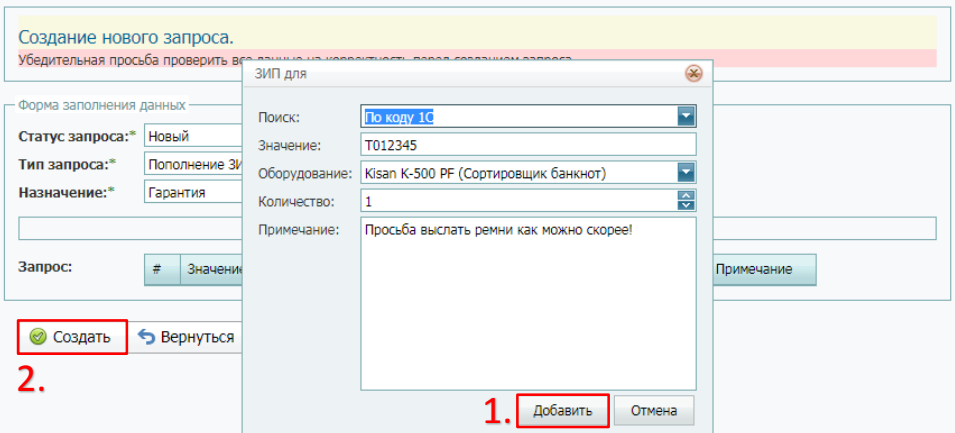

- 1. Нажатием добавить происходит обращение, поиск в системе 1С данного наименования, и добавление в таблицу.
- 2. После того как инженер собрал все наименования для пополнения, запрос создается нажатием на кнопку «Создать».

После создания запроса происходит проверка запроса в системе, при корректном заполнение меняется статус 1С на «Одобрено отделом ЗИП» и переходит на согласование координаторам и ответственным менеджерам.

П

*Если вам неизвестен код 1С, артикул номенклатуры запчасти, обратитесь к координатору или ответственному менеджеру для уточнения.*

### **Списание ЗИП – Использован:**

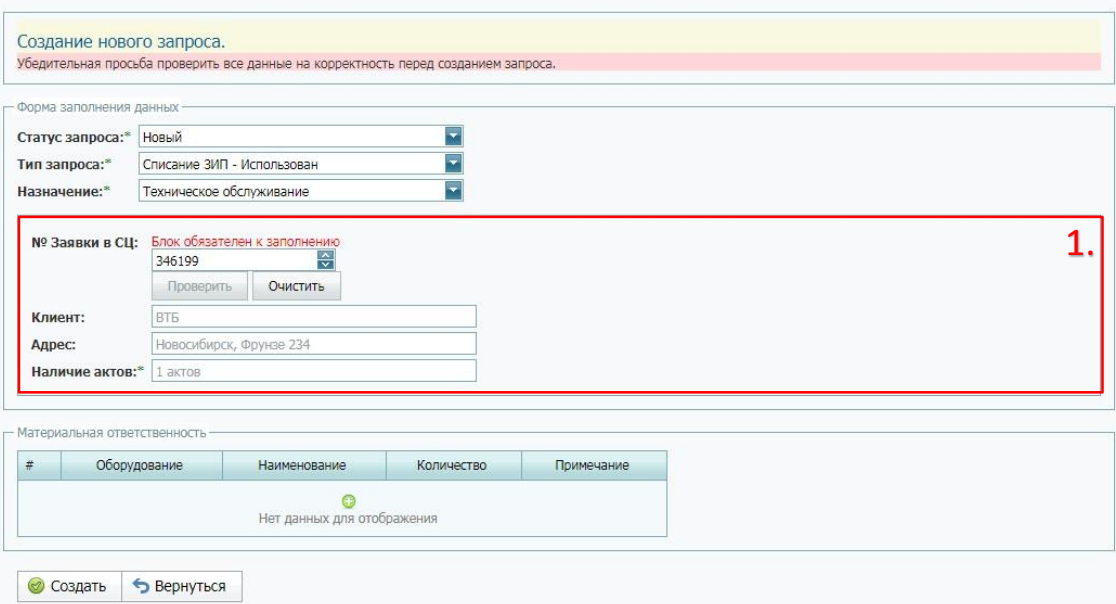

1. При создании запроса ЗИП использован необходимо указать номер заявки и нажать «Проверить», если данные по заявке отобразились в полях (Клиент, адрес и имеются вложенные акты), то система предоставляет выбор списания ЗИП с указанием оборудования и ЗИП.

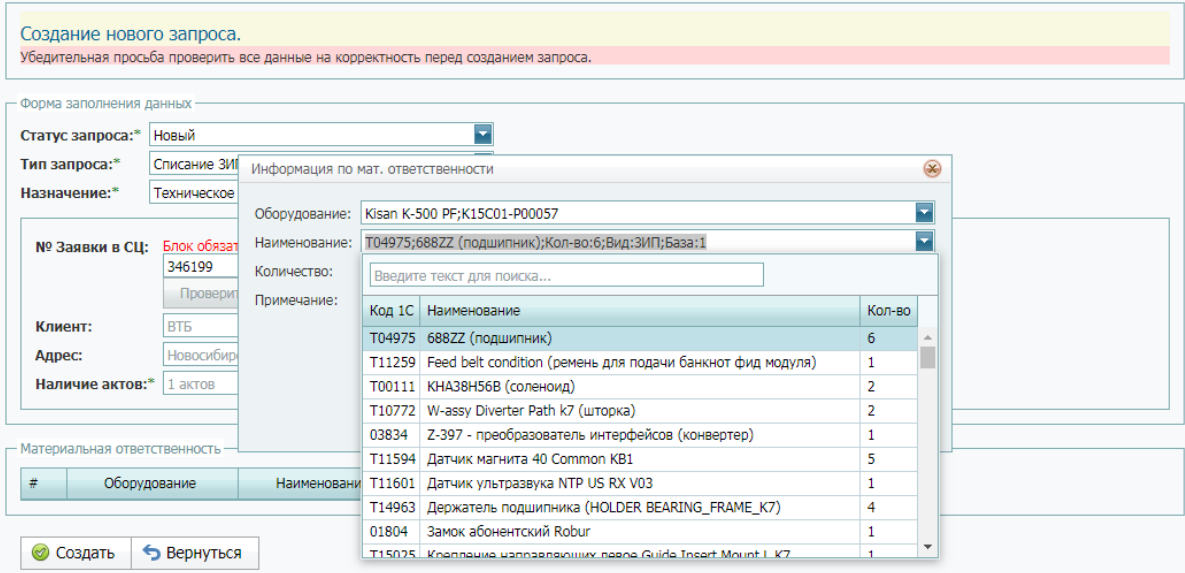

Выбирается оборудование, использованное наименование из мат. ответственности инженера, количество и примечание.

После создания запроса происходит проверка запроса в системе, проходит на согласование координаторам, ответственным менеджерам и обработке в системе 1С.

ВНИМАНИЕ! У каждого запроса есть конечный статус инженера, обязательно выставляйте конечный статус чтобы закрыть запрос окончательно.

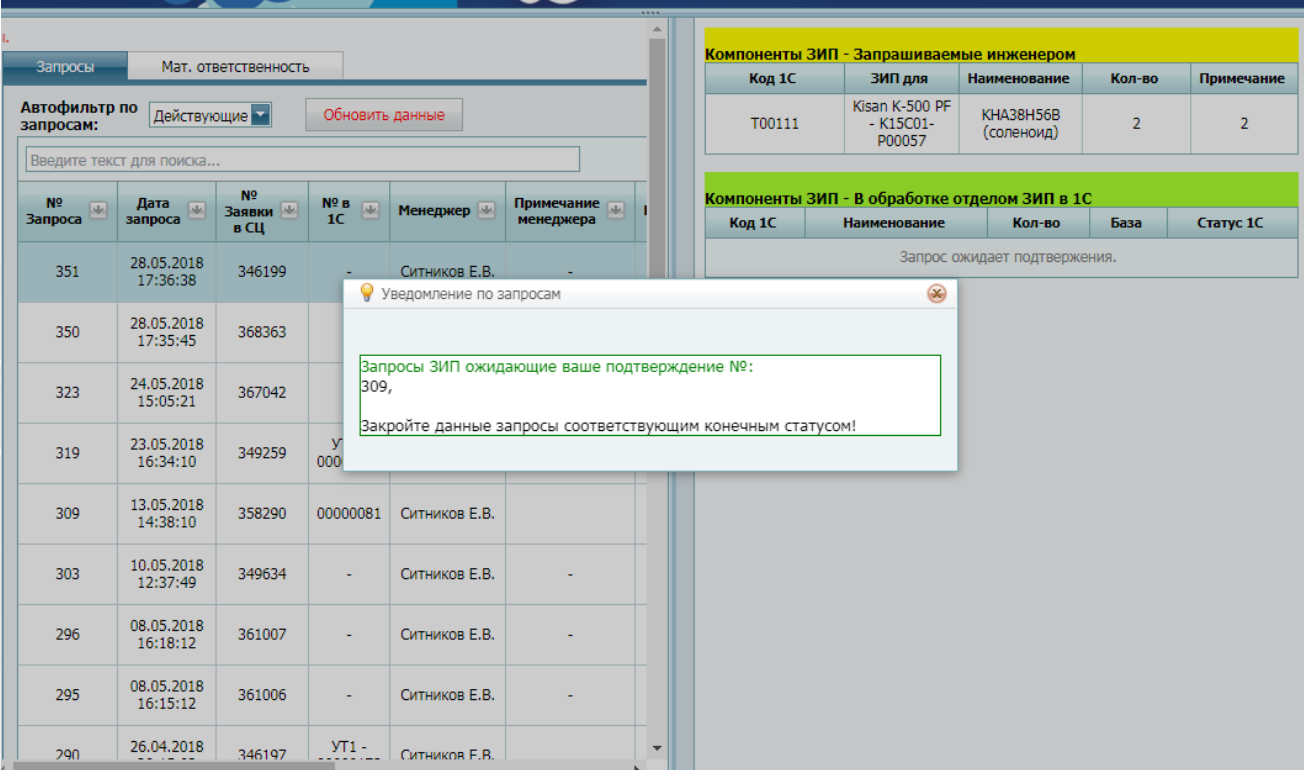

После обработки запроса ответственными лицами инженер уведомляется всплывающим окном. Чтобы закрыть запрос окончательным статусом, нужно выбрать запрос в основной таблице нажать на кнопку редактировать, выбрать конечный статус и нажать сохранить.